Vice Rectorate for Study Affairs and Clinical Veterinary Medicine University of Veterinary Medicine, Vienna

+43 1 25077–1015 [vrlk@vetmeduni.ac.at](mailto:vrlk@vetmeduni.ac.at) Veterinärplatz 1, 1210 Vienna

vetmeduni.ac.at

Page 1/15

### Instructions for Online Applications to the Selection Procedure for the 2024/25 Academic Year

February 15, 2024

### **Table of contents**

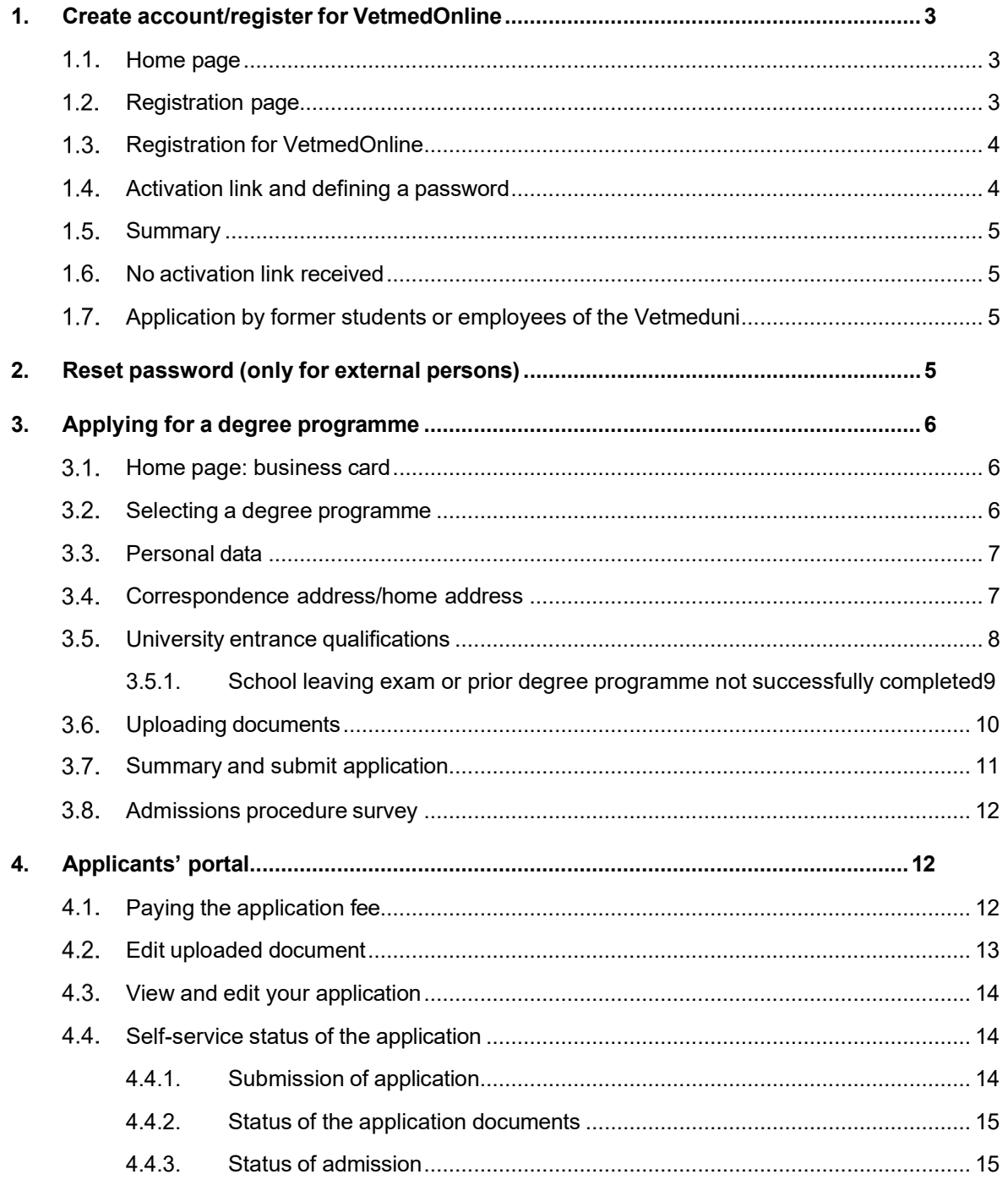

### <span id="page-2-0"></span>**1. Create account/register for VetmedOnline**

Employees and students of the University of Veterinary Medicine, Vienna can skip Point 1 of this document ("Create account/register for VetmedOnline"). The applications of these individuals can be activated via their business card/application view using the **"My applications"** feature. Students and employees can therefore start at Point 3 of this document ("Degree applications").

The following browsers are supported: Microsoft EDGE, Google CHROME, Apple SAFARI and Mozilla FIREFOX. Please check that your browser is up-to-date. The images were generated using a test system and may therefore vary slightly from those you see on your system. **We recommend registering and applying for a degree programme on a PC or a laptop.**

 $\mathbf{a}$  over

The link to VetmedOnline is: **<https://online.vu-wien.ac.at/>**

### **You need to set up an account before you can apply for a degree programme.**

#### <span id="page-2-1"></span> $1.1.$ **Home page**

In order to register for the 2024/2025 selection procedure, please go to "Continue without registration". You will then be forwarded to a new page.

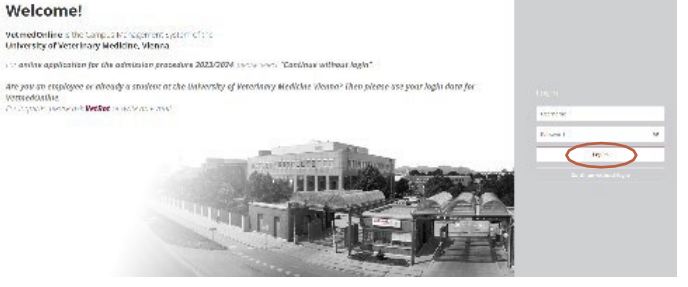

#### <span id="page-2-2"></span> $1.2.$ **Registration page**

You need a VetmedOnline account in order to register. Please select "**Register"**.

• **Registration** for an account takes place on the following page:

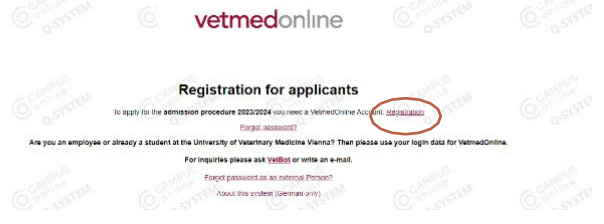

<https://online.vu-wien.ac.at/VUWonline/wbselbstregPerson.register>

**The registration link is active from 04.03.2024, 10:00 CEST until 21.05.2024, 23:59 CEST.**

#### <span id="page-3-0"></span> $1.3.$ **Registration for VetmedOnline**

- Please enter your data and check that these are correct!
- If you are already studying or have in the past studied at another Austrian university or at the Vetmeduni, please enter your matriculation number. This simplifies the processing of your registration.
- Click on "**Confirm data"**. The following screen will open:
- Now click on "**Submit data"**. This completes the registration procedure.
- After completing the registration procedure, you will receive an activation link sent to the email address you entered. It can take up to 5 minutes for the activation link to be sent.

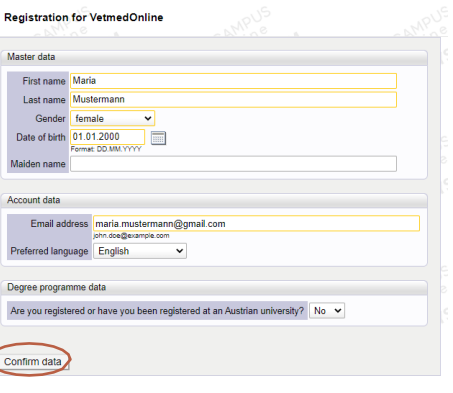

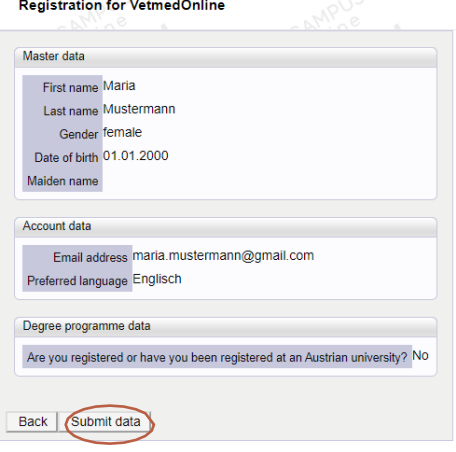

#### <span id="page-3-1"></span> $1.4.$ **Activation link and defining a password**

- Please copy the activation link contained in the email into your browser.
- You will be asked to define a password.

You can register with the username allocated by VetmedOnline OR the email address entered during the registration procedure.

### Please select a **secure password**!

Required criteria:

- a minimum of 8 and a maximum of 40 characters,
- only lower case characters,
- at least 3 letters,
- at least one number,
- at least one special character (i.e. other than the numbers and letters),
- the password must not contain your first name, family name, username or your date of birth.

Once you have selected your password you can then log in to VetmedOnline using the "**Complete registration"** button.

#### <span id="page-4-0"></span> $1.5.$ **Summary**

Your registered email address is also your means of logging in!

If you click on "Continue", you will be logged into VetmedOnline and can apply for a degree programme using the "My applications" feature.

#### <span id="page-4-1"></span>**No activation link received**  $1.6.$

- There can be several reasons why you do not receive an email with an activation link:
	- Please check your spam folder.
	- The email address may have been entered incorrectly.
	- Perhaps your inbox is full and you can't receive any more emails.
	- Your registration may not have been fully completed.

If none of the above apply, please contact: [Zulassung@vetmeduni.ac.at](mailto:Zulassung@vetmeduni.ac.at)

#### <span id="page-4-2"></span> $1.7.$ **Application by former students or employees of the Vetmeduni**

Former students or employees should contact us directly via [Zulassung@vetmeduni.ac.at.](mailto:Zulassung@vetmeduni.ac.at) If you are a former student, please advise us of your matriculation number. If you are a former employee of the Vetmeduni, please quote your date of birth. You will receive an activation link after these data have been checked.

### <span id="page-4-3"></span>**2. Reset password (only for external persons)**

• In order to reset your password you need the email address you used to register (this step only applies to external persons).

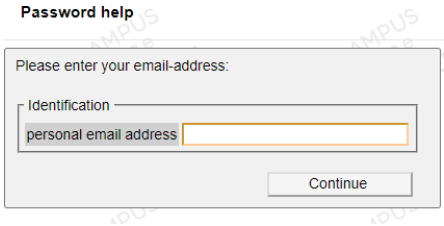

Password help

- Click on the following **link** to reset your password: **[https://online.vu](https://online.vu-wien.ac.at/VUWonline/pl/ui/%24ctx/!wbAev.selfPwdResetIdentifyIdent?pStep)[wien.ac.at/VUWonline/pl/ui/\\$ctx/!wbAev.selfPwdResetIdentifyIdent?pStep](https://online.vu-wien.ac.at/VUWonline/pl/ui/%24ctx/!wbAev.selfPwdResetIdentifyIdent?pStep)**=
- Please enter your email address and click on "Continue".
- You will receive an email enabling you to reset your password.

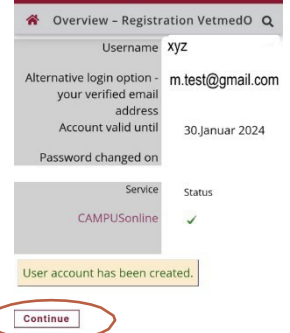

vetmeduni<sub>3</sub>

An email has been sent to the email address m.test@gmail.com.Please check your inbox shortly.

### <span id="page-5-0"></span>**3. Applying for a degree programme**

#### <span id="page-5-1"></span> $3.1.$ **VetmedOnline: business card**

• As soon as you have successfully completed the registration procedure and have logged in to VetmedOnline, you will see your business card.

The "My applications" feature is already active and can be accessed via business card/application view in the case of employees and students of the University of Veterinary Medicine, Vienna.

- Simply click on "My applications".
- This will route you to the general information page for starting a degree programme. Several categories allow you to access relevant information if you click on the information button.
- Click on "Continue".

#### <span id="page-5-2"></span> $3.2.$ **Selecting a degree programme**

The following degree programmes can be selected:

- Diploma Programme in Veterinary Medicine (UI209),
- Bachelor's Programme in Biomedicine and Biotechnology (UI 033 658),
- Interdisciplinary Master's Programme in Human-Animal Interactions (UI 066 222),
- Master's Programme in Comparative Biomedicine (UI 066 681),
- Master's Programme in Precision Animal Health (UI 066 224) and

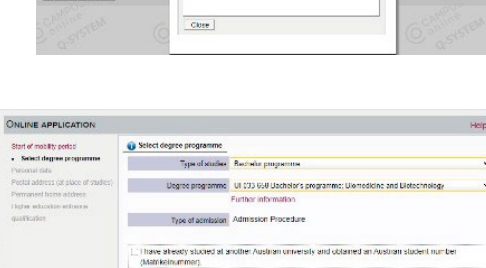

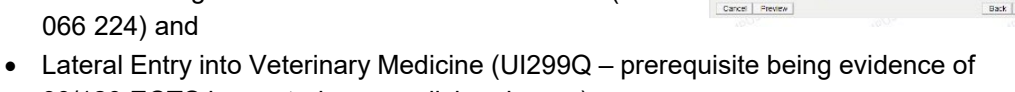

- 90/120 ECTS in a veterinary medicine degree). • Only one application is permitted for a diploma or bachelor's degree or for a master's degree programme at the Vetmeduni.
- Click on "Further [information"](https://www.vetmeduni.ac.at/studium/diplomstudium-veterinaermedizin-1) to find out all the details about the admissions procedure for the relevant programme.
- Click on "Continue".

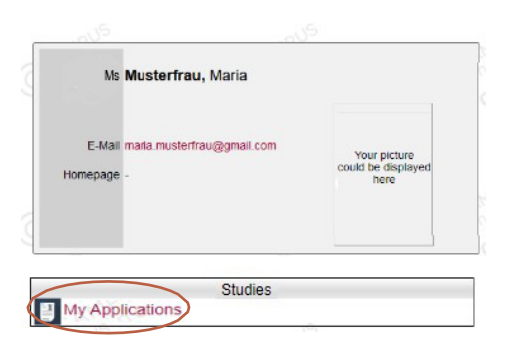

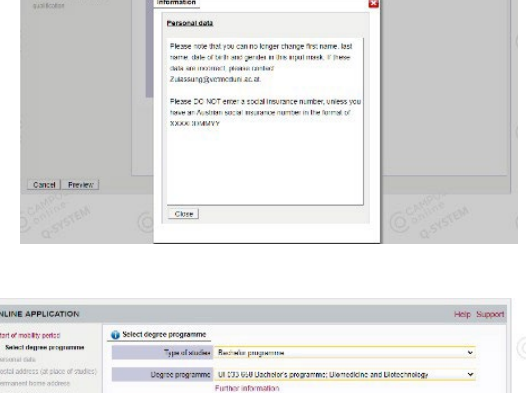

#### <span id="page-6-0"></span> $3.3.$ **Personal data**

Please note that on this input screen you will not be able to edit the first name, family name, date of birth and gender used during the registration procedure.

- Please enter only an Austrian social security number in the Social Insurance No.-field. Leave this field empty if you do not have an Austrian social security number.
- If you enter Austrian as your nationality, an Austrian social security number is mandatory. This consists of a 10-digit number which includes your date of birth and can be found on your e-card.

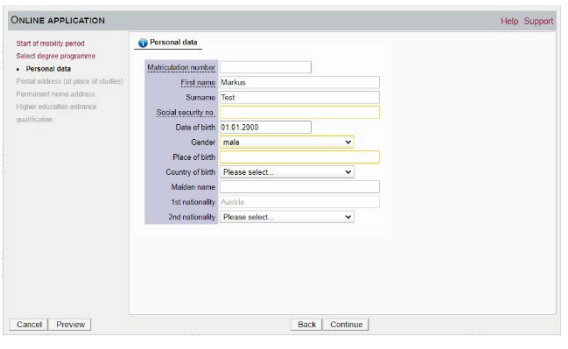

Austrian nationals without an Austrian social security number will be required to enter another

nationality as an alternative (e.g. their current country of residence, such as Italy) in order to be able to continue with the application procedure.

If you enter incorrect details, please contact an employee in the admissions department [\(Zulassung@vetmeduni.ac.at\)](mailto:Zulassung@vetmeduni.ac.at).

#### <span id="page-6-1"></span> $3.4.$ **Correspondence address/home address**

- Please enter your correspondence address (delivery address/study address).
- If the correspondence address and your home address are identical, please activate the checkbox.
- The post code (sort code), city and country fields are mandatory.
- Click on "Continue".

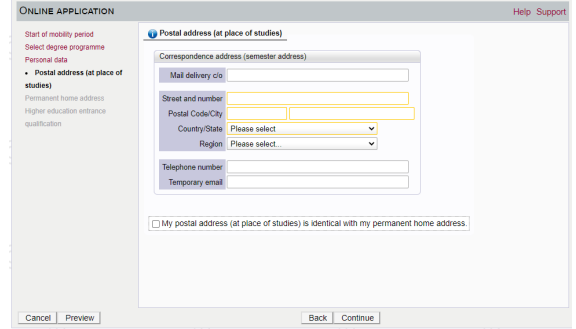

- If the correspondence address is not identical and the checkbox is not activated, you will be requested to enter a home address (e.g. your home address in Italy or your current correspondence address in Vienna).
- If your home address differs from your correspondence address, please enter your home address.
- Please also provide a telephone number to facilitate communication.

#### <span id="page-7-0"></span> $3.5.$ **University entrance qualifications**

• Please enter your highest academic qualification which makes you eligible to study at a university.

For Diploma Programme in Veterinary Medicine and Bachelor's Programme in Biomedicine and Biotechnology: secondary school leaving exam, foreign

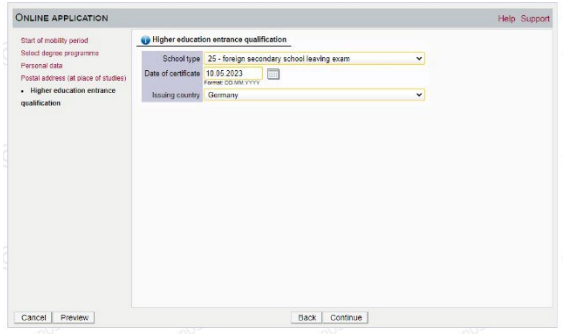

secondary school leaving exam, IB diploma (foreign country), European school leaving examination (foreign country),

Master's Programmes: (foreign) post-second. educational institution

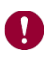

Applicants who have attained **entry qualifications other than in Austria** must select one of the following types of educational institution:

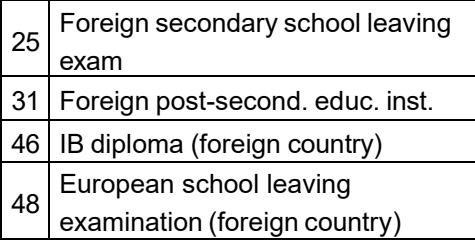

Applicants for a **master's programme** should indicate in the relevant field whether their **previous degree programme was completed at an Austrian or a foreign university**:

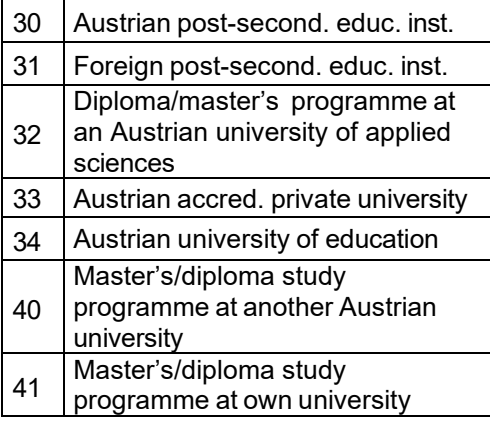

### **The issuing state can only be edited if one of the above programmes has been selected.**

### **Prior degree programme not successfully completed**

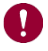

If you do not have a bachelor's degree certificate, please enter 21.05.2024 in the field "Date of certificate".

### **3.5.1. School leaving exam or prior degree programme not successfully completed**

<span id="page-8-0"></span>Applicants for the Diploma Programme in Veterinary Medicine (UI 209), the Bachelor's Programme in Biomedicine (UI 33 658) and for the Master's Programme in Comparative Biomedicine (UI 066 681) are advised to upload their university entrance qualification or transcript of records of their previous studies to the applicant's portal by 20.08.2024. If you do not have a corresponding certificate by your personal enrolment date, please contact [Zulassung@vetmeduni.ac.at.](mailto:Zulassung@vetmeduni.ac.at)

If you do not have a secondary school leaving certificate at the time of application, please enter 20.08.2024 as the date of your university entrance qualification.

Applicants for the lateral entry in the Diploma Programme in Veterinary Medicine (UI 299Q) must upload proof of the 90 ECTS credits taken within the framework of an equivalent degree programme in veterinary medicine by the end of the application deadline (21.05.2024). At the time of enrolment, proof of 120 ECTS credits must be submitted.

Applicants for the Master's Degree Programmes in Human-Animal Interactions – IMHAI (UI 066 222) and Precision Animal Health (UI 066 224) must upload proof of previous studies in the applicants' portal by the end of the application deadline (21.05.2024). If no degree has been obtained by the end of the application deadline, proof of academic achievements must be submitted in the form of a transcript of records (for the Master's Programme in Precision Animal Health, please include a weighted grade point average) and the corresponding curriculum in German or English.

#### <span id="page-9-0"></span> $3.6.$ **Uploading documents**

The following documents can be uploaded/have to be uploaded in connection with applications:

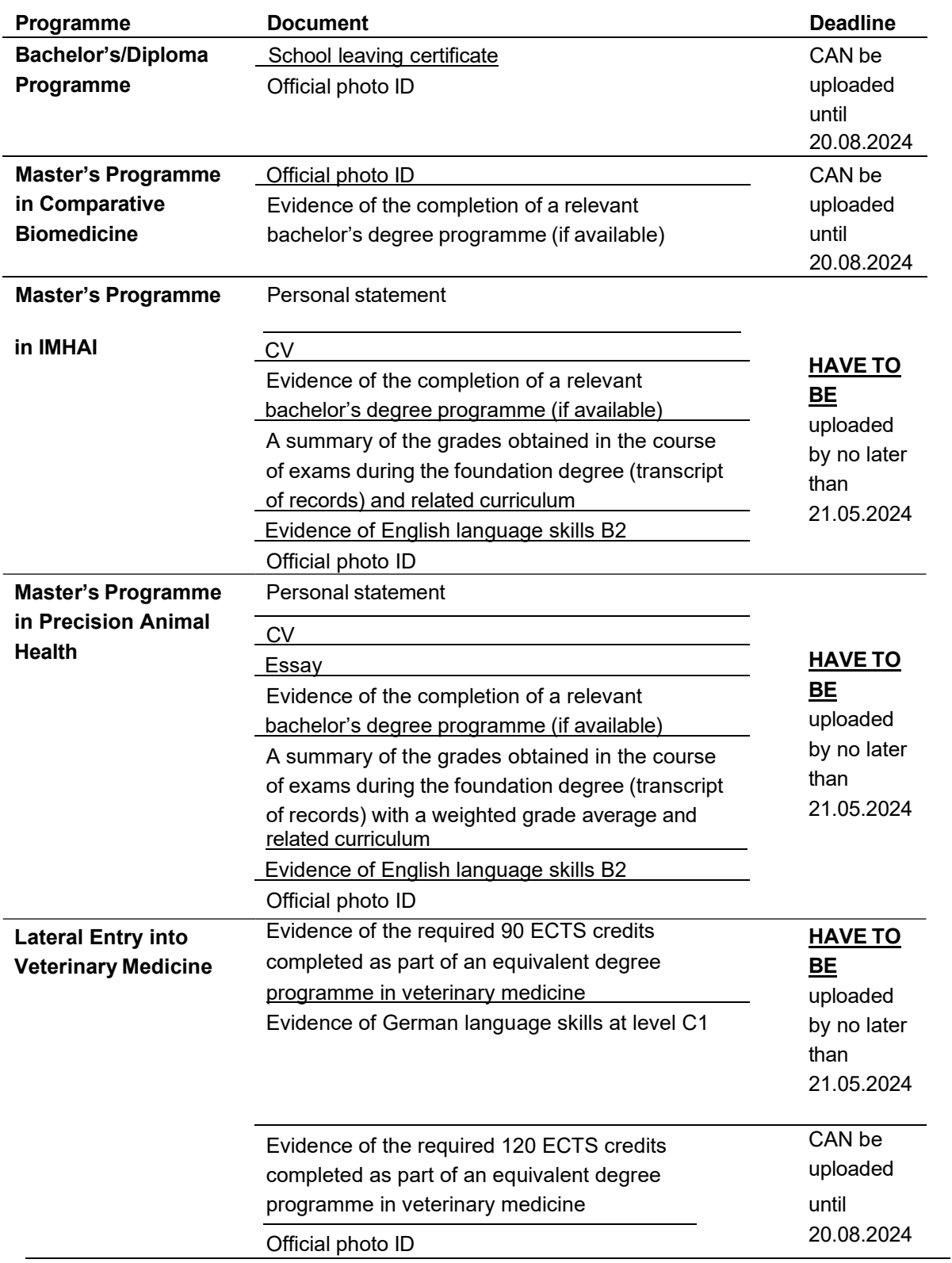

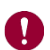

Please note the following:

- Only PDF documents with a **maximum file size of 5 MB** can be uploaded.
- If this limit is breached, please try to reduce the resolution/quality of your scanned documents. Freeware is available for this.
- It is only possible to upload one document at a time. Documents consisting of more than one page must be compiled to form a single document.
- If you upload an incorrect certificate, this can be corrected later refer to Section 4.2 [Edit uploaded document.](#page-12-0)
- The application for the Diploma and Bachelor's Programme as well as for the Master's Programme in Comparative Biomedicine is also possible without uploading documents. Documents CAN be uploaded by the specified deadline.

Start of mobility period<br>Select degree programme<br>Personal data<br>Postal address (at place of studies)<br>Higher education entrance<br>Comparation

Secondary school leaving certificate / University entrance

-<br>alification

qualification

 $\begin{tabular}{|c|c|c|} \hline \texttt{Cancel} & \texttt{Preview} \\ \hline \end{tabular}$ 

- When applying for the Master's Programmes Human-Animal Interactions - IMHAI and Precision Animal Health as well as for the lateral entry into Veterinary Medicine, the relevant documents MUST be uploaded by the end of the application deadline (21.05.2024).
- You can view the uploaded document under "Current document".

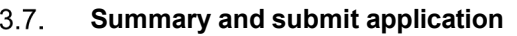

<span id="page-10-0"></span>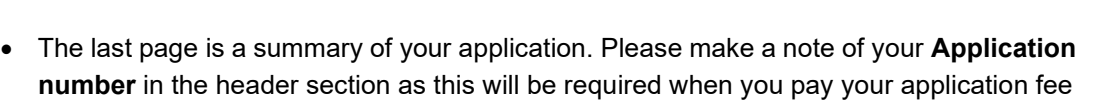

as explained under [Section](#page-11-2) 4.1 Application fee.

• **Click on "Submit" in order to submit your application.**

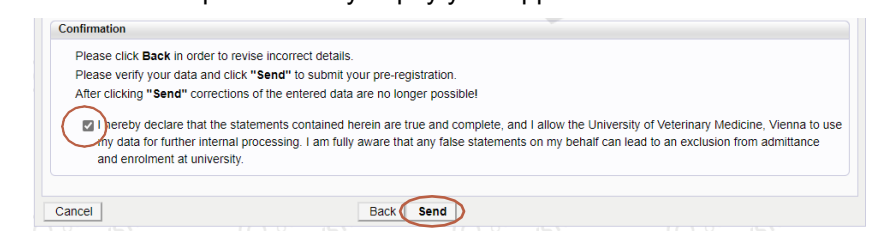

Cancal | Provide

Secondary school leaving certificate / University entrance qualification Please upload the COMPLETE university entrance qualification until 20.08.2023

File name Type File Size Date

The following document types are accepted: Portable Document Format (.pdf).<br>You can upload only one file. File size limit: 5 MB.

Fire name<br>Certificate.pdf

d the COMPLETE university entrance qualification until 20.08.2023

The failowing document types are accepted: Porta<br>You can upload only one file. File size limit 5 MB.

Fle Datei auswählen Keine Datei ausgewähl

Type File Size Date<br>application/pdf 4,6 22.03.2023 17:47:21 | <mark>x |</mark>

Back | Cont

Current document

New document

No document uploaded

File Datel & ONLINE APPLICATION

 Your application **will only be sent** if you have activated the checkbox and hit the **"Submit"** button!

Help Suppo

**Help** Support

#### <span id="page-11-0"></span> $3.8.$ **Selection procedure survey**

- Bachelor and diploma programmes: On behalf of the Federal Ministry of Education, Science and Research, you will be requested to complete a survey. This is of course anonymous.
- Master's programmes: You will be requested to complete a Vetmeduni survey. This is of course anonymous.

My Applicat<br>Applicant Application num<br>Winter servest <u>and the company of the company of the company of the company of the company of the company of the company of the company of the company of the company of the company of the company of the company of the company of the com</u>

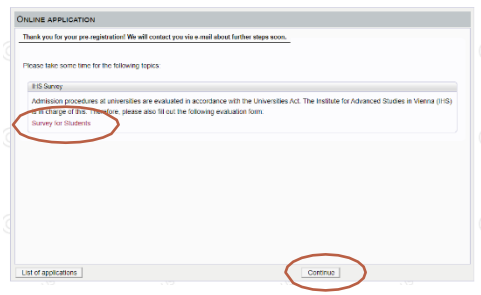

### <span id="page-11-1"></span>**4. Applicants' portal**

- You will be routed to the applicants' portal once you have submitted your application and completed the survey.
- $\bullet$  This portal allows you to view the status various documents, to upload documents later point in time and also to exchange previously uploaded documents.

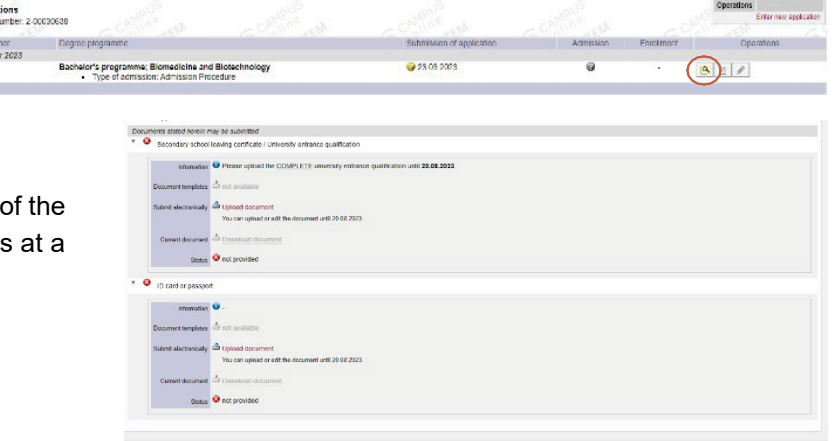

• The menu item "Documents" also provides **payment details for the application fee**.

#### <span id="page-11-2"></span> $4.1.$ **Paying the application fee**

- Please pay your application fee after submitting your application.
- This **application fee** must be **received** by the university **by no later than 27.05.2024**.
- Documents stated herein must be submitted<br>  $\bullet$  Application fee Information C Please transfer the application fee in due time so that it reaches the following account by 31.05.2023 at the latest Name: Veterinärmedizinische Univ<br>IBAN: AT23 2011 1285 2634 6503<br>BIC: GIBAATWWXXX<br>Payment reference: 1-00004783 Fee: 50E<br>Bank transfers from abroad:<br>• Clarify with your bank whether expenses will be deducted when to<br>• Under certain circumstances, the transfer may take several days. You cannot upload or edit the document. This document is executed by the Vetmedun
- The data related to the payment of the application fee can be found on the applicants' portal.
- **Payment reference number: Your personal application number** Your personal application number starts with 1-XXXXXXXXXX (highlighted in yellow).

### • **Foreign bank transfers:**

- Please check with your bank whether charges will be deducted from the transfer of the fee. In such a case, make sure that the fee is received in full.
- Under certain circumstances, the transfer may take several days.

As soon as the appropriate amount has been received correctly, the status will change to "OK". It may take several days to allocate your payment.

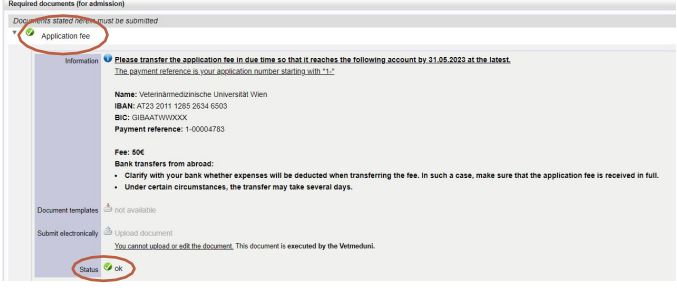

#### <span id="page-12-0"></span> $4.2.$ **Edit uploaded document**

• If a document has been assigned the status "Not OK", or you have uploaded an incorrect document, you can upload it again yourself.

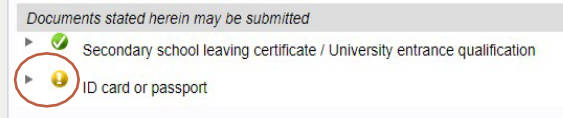

- If you want to upload a new document, please change the document name so that this can be identified by the system, e.g. to 'Corrected document' or 'DocumentName\_1'.
- Open the incorrect document and select the menu option "Upload document".
- Select the correct file. The window will close if you select "Upload document".
- The new document will be uploaded and th status of the document will change again t "Received".

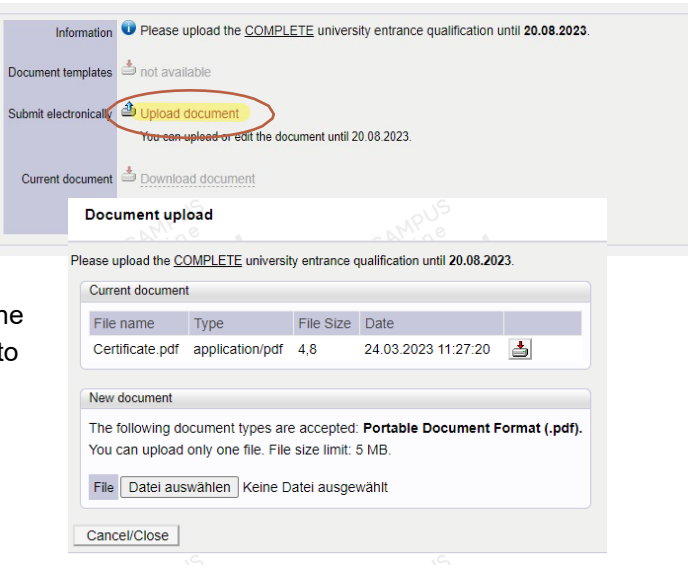

#### <span id="page-13-0"></span> $4.3.$ **View and edit your application**

- Log in to VetmedOnline using your email address and password.
- Select the "My applications" feature to view your submitted application.
- Click on the magnifying glass to access the self-service screen where you will see the status of your application.

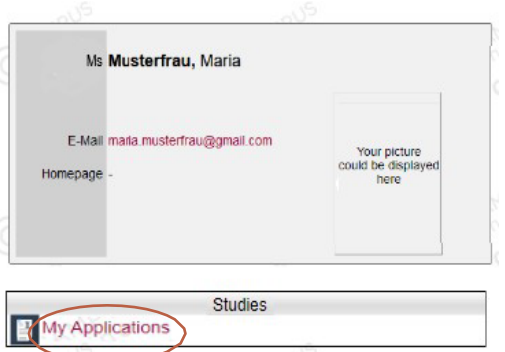

#### <span id="page-13-1"></span> $4.4.$ **Self-service status of the application**

Please note that applications are processed as quickly as possible. This overview is intended to clarify your application status.

<span id="page-13-2"></span>The magnifying glass feature allows you to see a summary of your application.

### **4.4.1. Submission of application**

• This feature allows you to V Submission of application see the status of your **Status** application and the Received electronically payment of the application The fee has been received and the application documents will be reviewed soon fee.

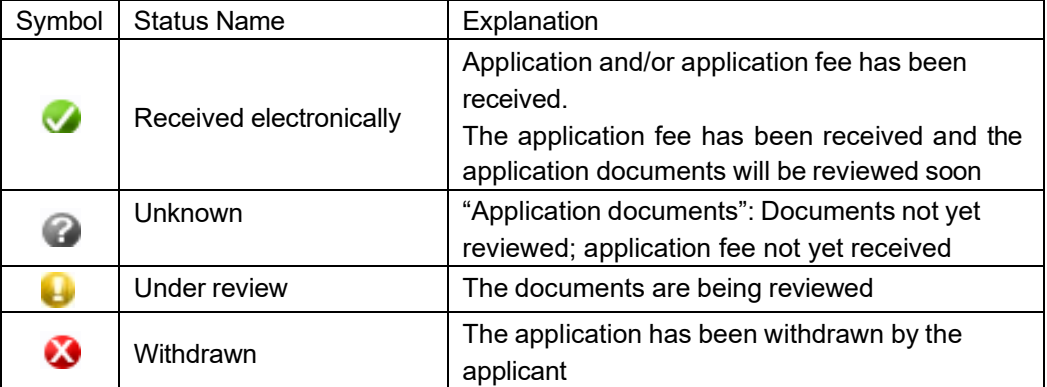

### <span id="page-14-0"></span>**4.4.2. Status of the application documents**

You will be informed by email when the status of a document changes.

Details are provided for every document.

Documents stated herein may be submitted

7 Secondary school leaving certificate / University entrance qualification

ID card or passport

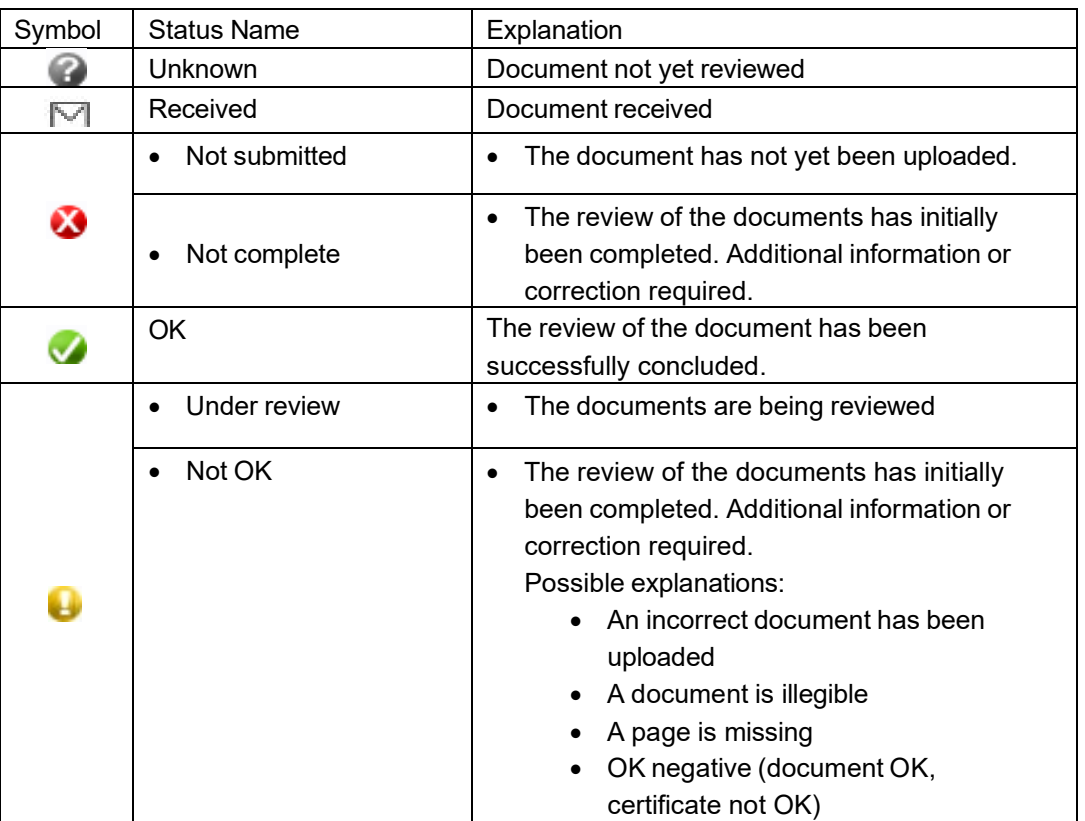

The following table explains the possible status of the various document types:

### <span id="page-14-1"></span>**4.4.3. Status of admission**

The menu item **Admission** allows applicants to view the status of study place allocation.

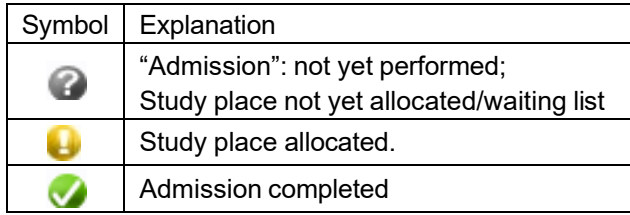

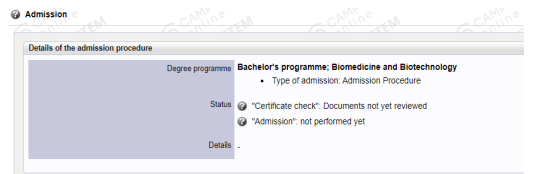